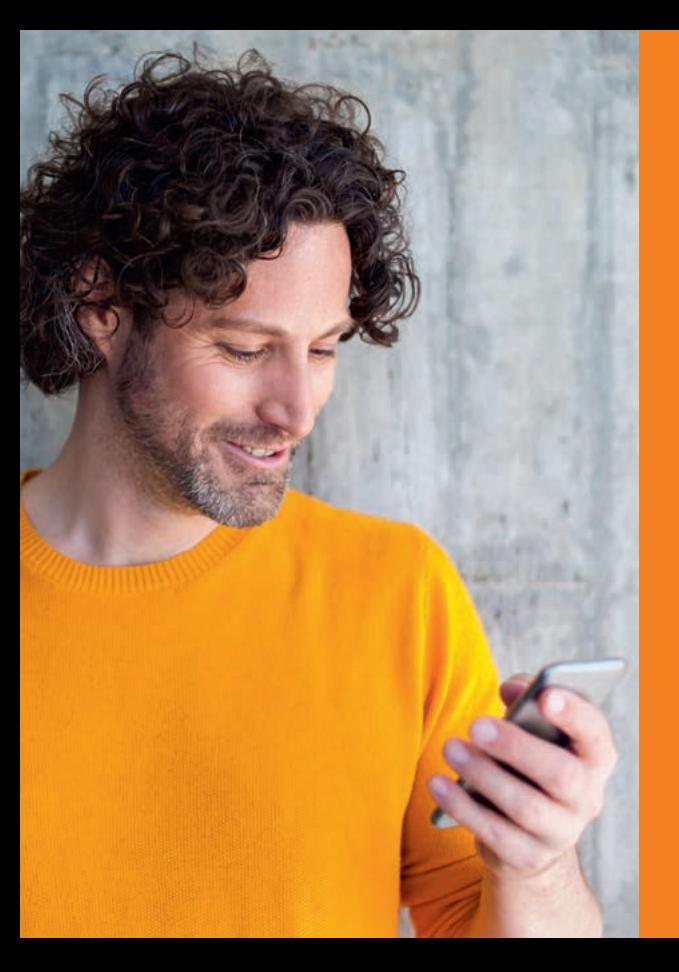

### SEAT **CONNECT<sup>1</sup>:** Immer gut vernetzt.

Unterwegs sein und überall dabei: Mit SEAT CONNECT<sup>1</sup> verbindest du dein Smartphone ganz einfach mit deinem SEAT.

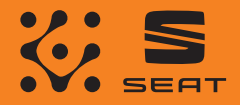

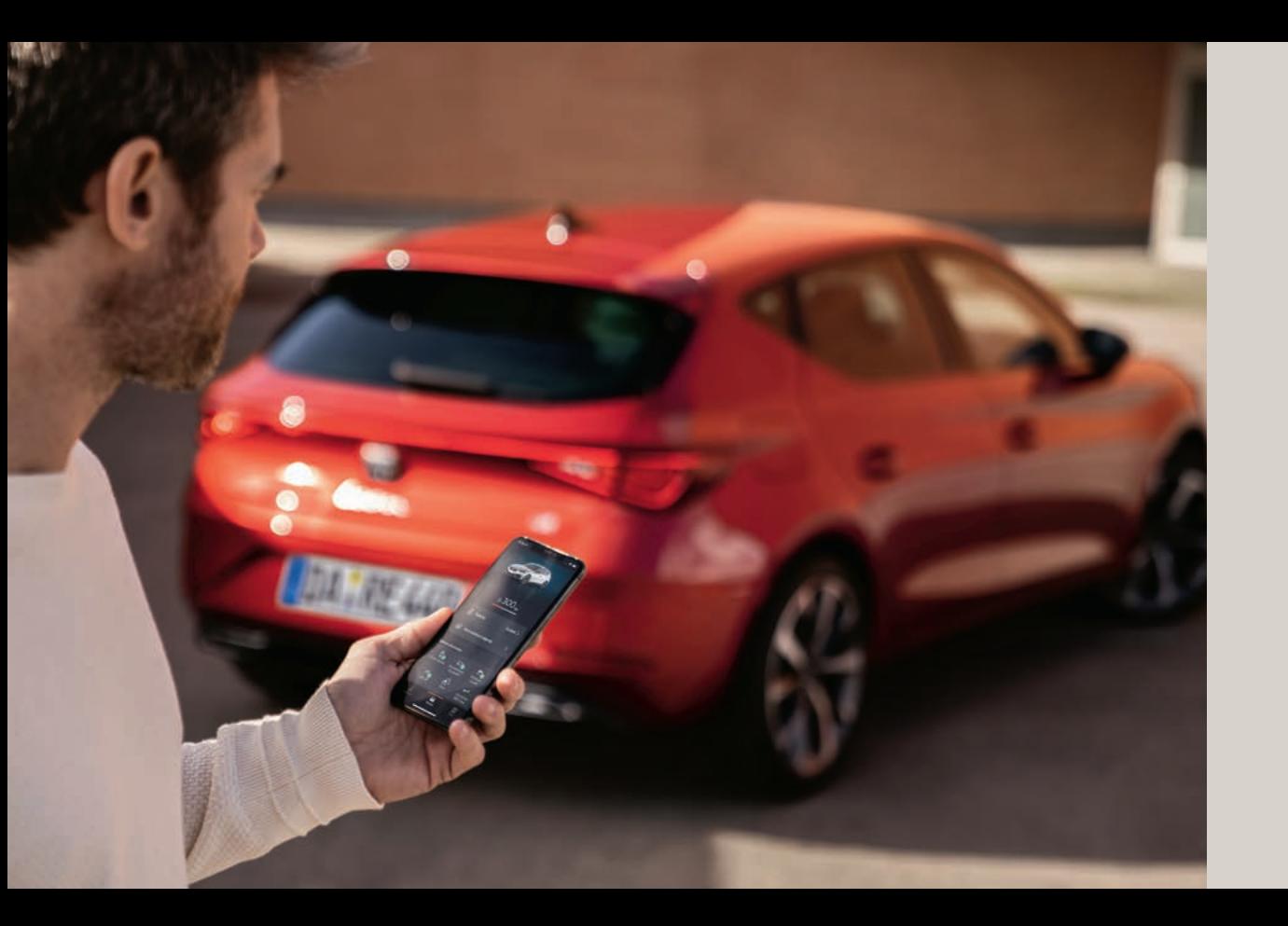

#### Kompatibilität checken.

Du willst wissen, wie gut sich dein Smartphone mit deinem SEAT versteht? Um dein Fahrzeug mit SEAT CONNECT<sup>1</sup> zu verbinden, müssen diese Voraussetzungen gegeben sein:

**Smartphone iOS (mind. Version 11.4)** oder **Android (mind. Version 5.0)**

**Die SEAT CONNECT' App ist kompatibel mit den Modellen:** SEAT Mii electric SEAT Leon ab Baujahr 05/2020 SEAT Ateca ab Baujahr 09/2020 SEAT Tarraco ab Baujahr 09/2020 SEAT Ibiza ab Baujahr 09/2020 SEAT Arona ab Baujahr 09/2020

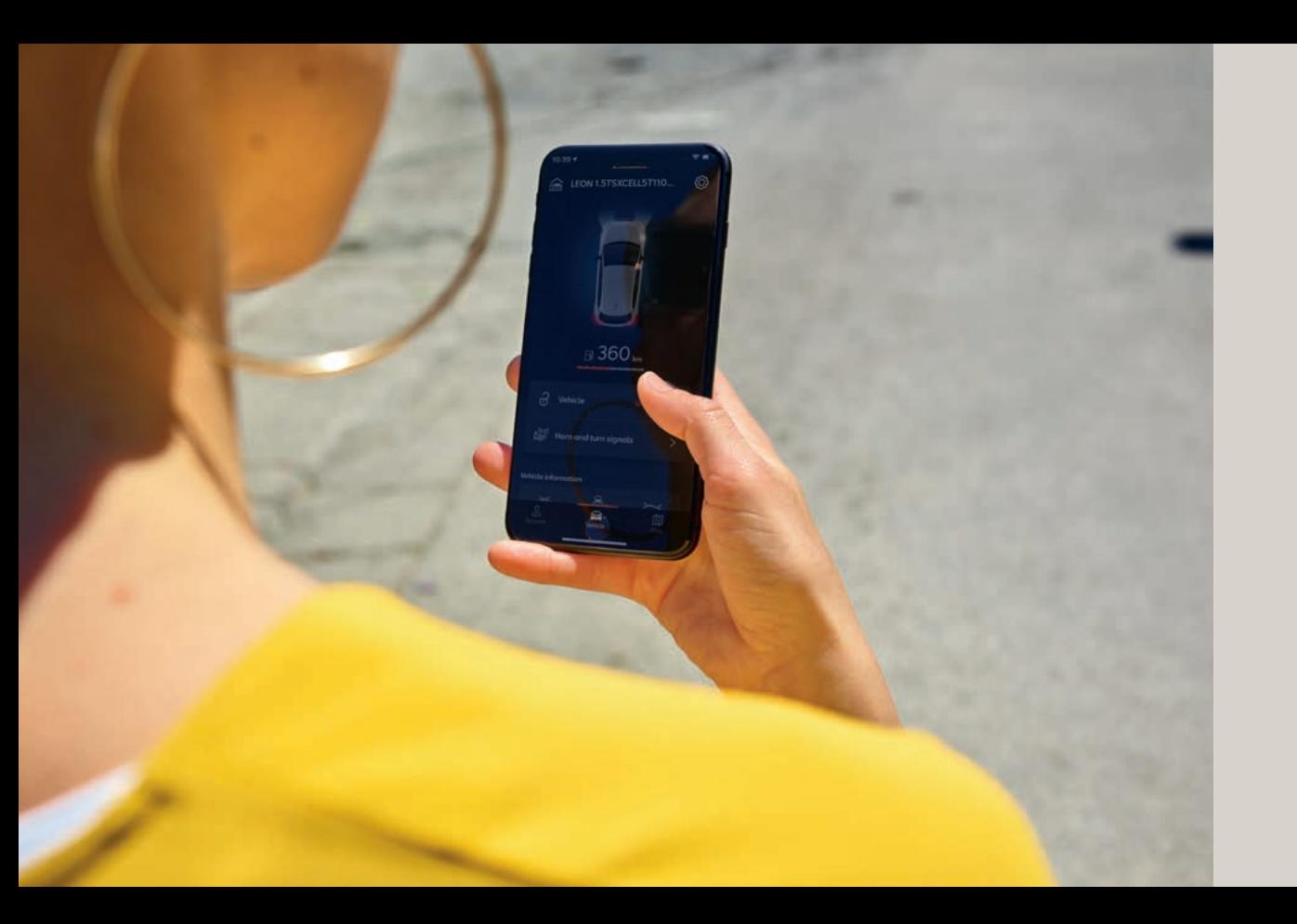

#### Überblick.

- SEAT CONNECT<sup>1</sup> App downloaden.
- 2. SEAT ID erstellen.
- 3. Profilbearbeitung.
- 4. Sicherheits-PIN festlegen.
- 5. Opt-In-Auswahl bestätigen.
- 6. Fahrzeug zum Benutzerkonto hinzufügen.
- 7. In der App den SEAT CONNECT<sup>1</sup> Vertrag abschließen.
- 8. Fahrzeugaktivierung.
- 9. Privatsphäre-Einstellungen ändern.
- 10. Netzverbindung prüfen.
- 11. Hauptnutzer festlegen.
- 12. Zwei-Schlüssel-Verifikation.
- 13. Fahrzeugaktivierung in der App bestätigen.
- 14. SEAT Partner auswählen.
- 15. Dein SEAT, deine Welt.
- 16. SEAT Identverfahren.
- 17. Fragen und Kontakt.

#### **1 SEAT CONNECT' APP<br>1 downloaden.**<br>1 de nort de la gregoriez de la gre downloaden.

Um zu starten, lade ganz bequem die SEAT CONNECT<sup>1</sup> App im **(1)** Apple Store ...

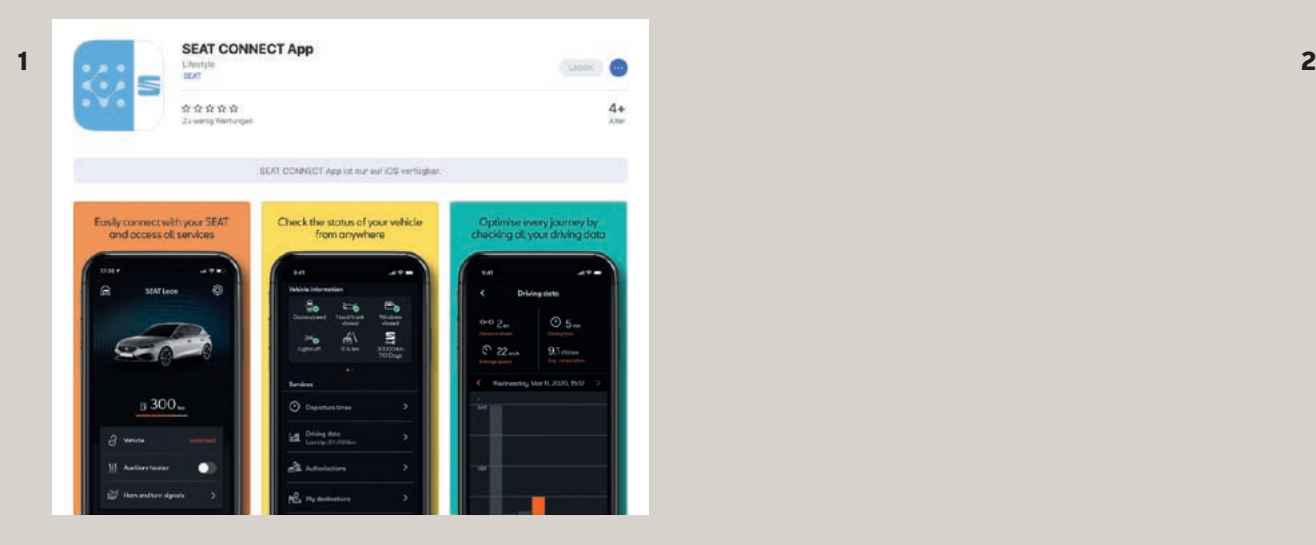

… oder im **(2)** Google Play Store herunter.

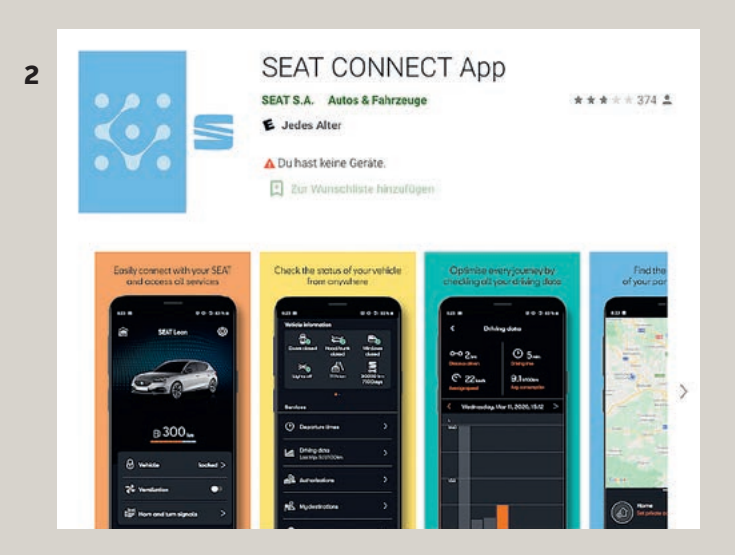

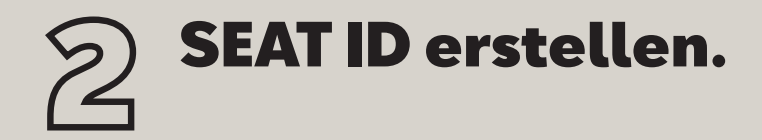

Im nächsten Schritt öffnest du die App und registrierst dich mit deiner E-Mail-Adresse und dem dazugehörigen Passwort. Dies ist gleichzeitig auch deine SEAT ID.

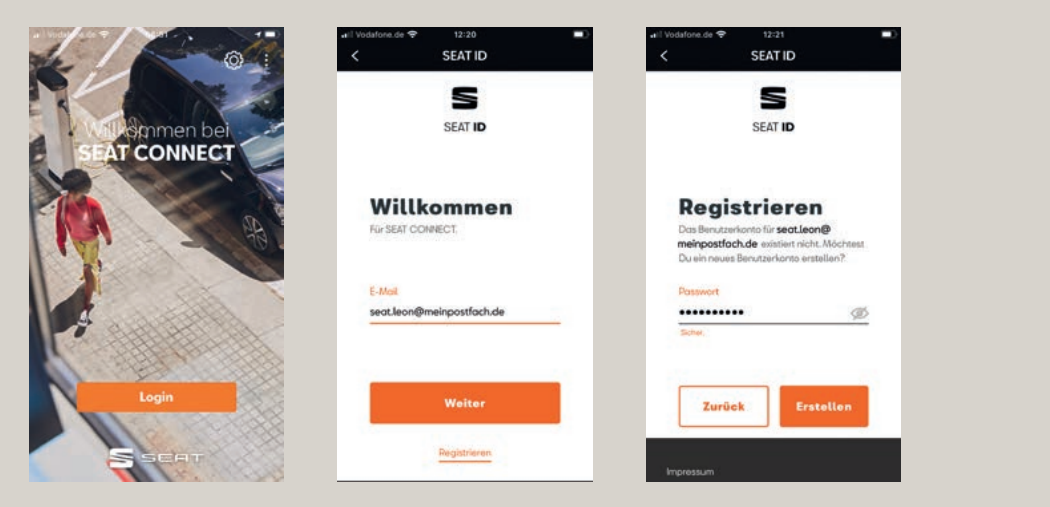

Um direkt loszulegen, ist es nötig, den Nutzungsbedingungen zuzustimmen.

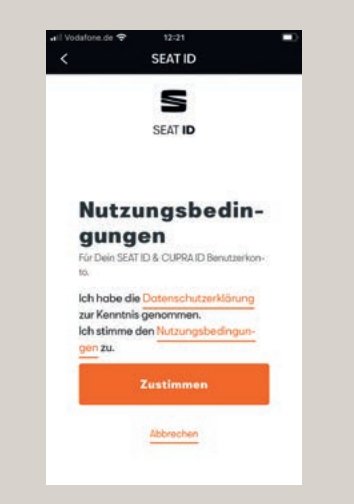

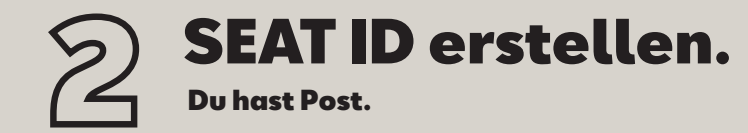

Zur Bestätigung deiner E-Mail-Adresse schicken wir dir eine E-Mail an das angegebene Postfach. Nach Anklicken des Bestätigungslinks, wirst du aufgefodert, erneut deine E-Mail-Adresse und dein Passwort anzugeben. Mit der erneuten Eingabe deiner Daten verifizierst du deine SEAT ID.

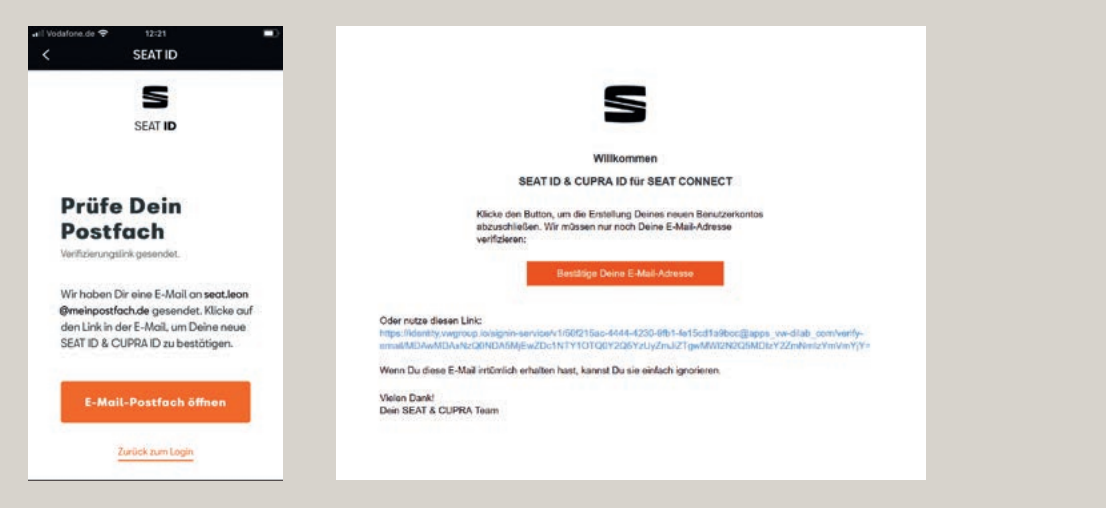

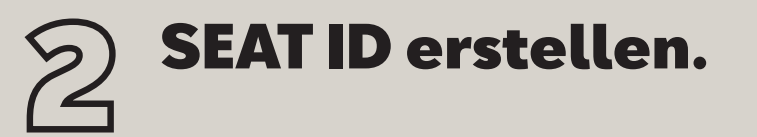

Jetzt geht es wieder in die App: Mit **"Zurück zum Login"** gehst du erneut auf die SEAT ID Seite und gibst deine E-Mail-Adresse und dein Passwort bzw. die SEAT ID ein.

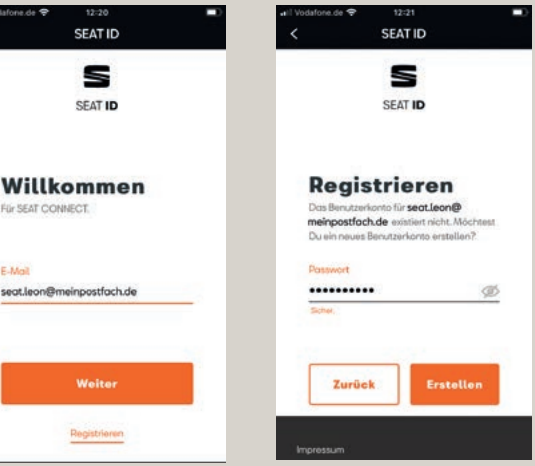

**ALL** ∣ ∢

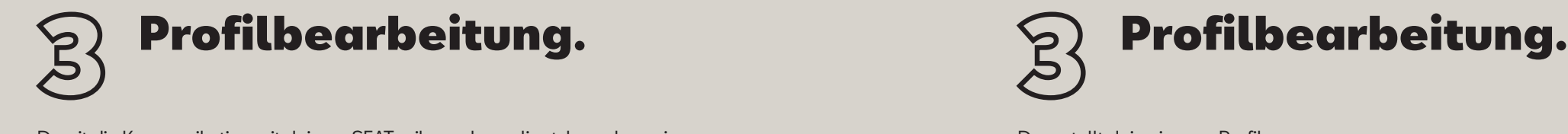

Damit die Kommunikation mit deinem SEAT reibungslos gelingt, brauchen wir Angaben von dir. Doch du entscheidest, welche das sind.

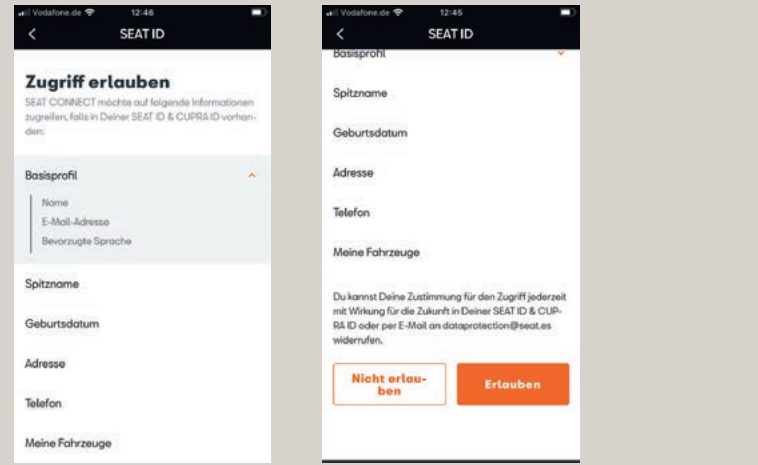

#### Du erstellt dein eigenes Profil.

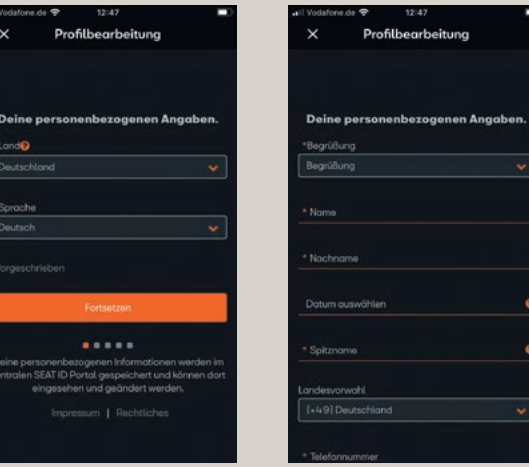

# 4 Sicherheits-PIN festlegen.<br>المراجع<br>المستشخص المستشخص المستشخص المستشخص المستشخص المستشخص المستشخص المستشخص المستشخص المستشخص المستشخص المستشخص ال

Deine Sicherheit liegt uns am Herzen. Deshalb richtest du einen vierstelligen Sicherheits-PIN (S-PIN) ein, um sicherheitsrelevante Funktionen, wie z. B. das Ver- und Entriegeln des Fahrzeugs aus der Ferne, nutzen zu können.

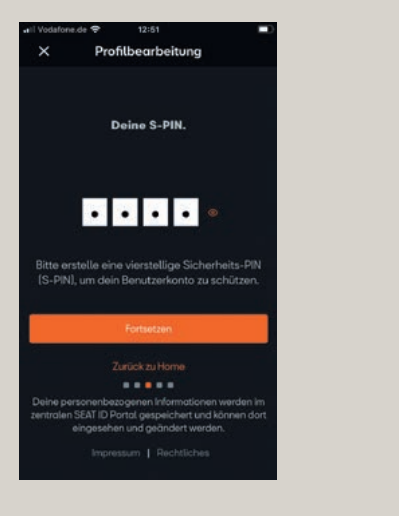

#### Opt-In-Auswahl bestätigen.

Hier entscheidest du, ob wir dir interessante Angebote, per E-Mail schicken dürfen. Entscheidest du dich dagegen, entstehen dir keinerlei Nachteile.

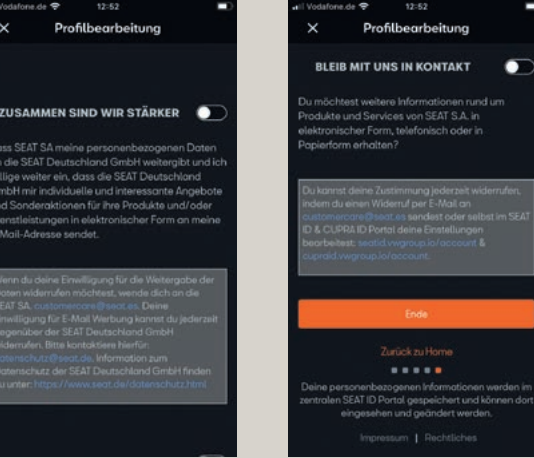

### 6 7 Fahrzeug zum Benutzerkonto hinzufügen.

Nachdem du dein Profil vollständig erstellt hast, geht es jetzt darum, dein Fahrzeug deinem Benutzerkonto hinzuzufügen. Dazu bitten wir dich, die sogenannte FIN (Fahrzeug-Identifizierungsnummer) einzugeben.

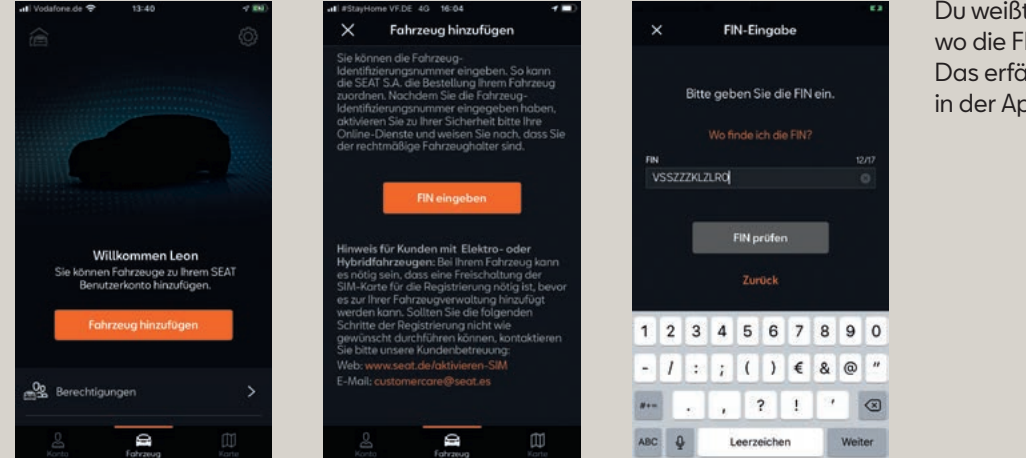

Du weißt nicht, wo die FIN steht? Das erfährst du in der App.

#### In der App den SEAT CONNECT' Vertrag abschließen.

Jetzt ist es fast geschafft, dass dein SEAT mit deinem Smartphone connectet ist. Im letzten Schritt musst du dafür nur noch den SEAT CONNECT<sup>1</sup> Vertrag abschließen und kannst dann die SEAT CONNECT<sup>1</sup> Dienste bis zum Ende der Laufzeit kostenlos testen.

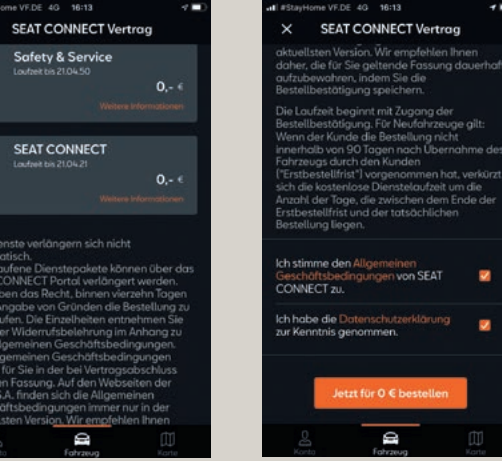

#### 7/ In der App den SEAT CONNECT<br>2/ Vertrag abschließen.<br>DESISCONSCRIPTION ALLIEDENS Vertrag abschließen.

Die SEAT CONNECT<sup>1</sup> Dienste kannst du ein Jahr lang kostenlos testen. Den CONNECT Dienst Sicherheit und Assistenz kannst du sogar mehr als 10 Jahre kostenlos nutzen. Eine Übersicht über alle CONNECT Dienste findest du unter 15 "Dein SEAT, deine Welt."

#### **SEAT CONNECT Vertrag**

#### Vielen Dank für Ihre Bestellung

SEAT S.A. prüft ihren Antrag. Die<br>Bestellbestätigung erhalten Sie per E-Mail. Sie können die Registrierung gleich infür dazu aufgefordert, mit zwei ahrzeugschlüsseln zu Ihrem Fahrzeug zu

Bitte beachte, dass die Startzeit der einjährigen Laufzeit automatisch mit der Abholung des Fahrzeugs bei deinem Händler beginnt. Deshalb aktiviere am besten direkt zusammen mit ihm die SEAT CONNECT<sup>1</sup> Dienste.

Hinweis: Bitte beachte, die CONNECT App nach diesem Aktivierungsschritt **NICHT** zu schließen. Erst nach der Fahrzeugaktivierung kann die App problemlos geschlossen werden. Im Anschluss daran kannst du die CONNECT Funktionen direkt ausprobieren.

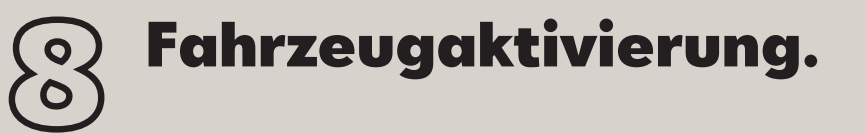

Nach Vertragsabschluss steht jetzt die Fahrzeugaktivierung an. Gehe dazu einfach zu deinem SEAT und halte beide Fahrzeugschlüssel bereit.

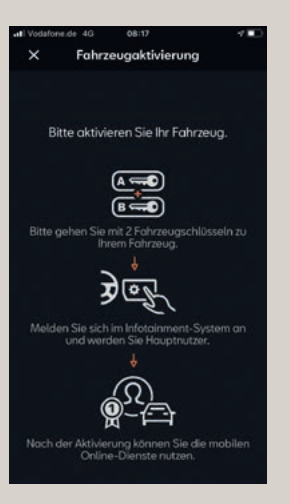

**Hinweis:** Beim SEAT Leon ab Baujahr 05/2020 und bei den SEAT Modellen Ateca, Arona, Ibiza sowie Tarraco ab Baujahr 09/2020, die mit einem Navigationssystem ausgestattet sind, erfolgt die Fahrzeugaktivierung mit der Zwei-Schlüssel-Verifikation.

Bei den SEAT Modellen Ateca, Arona, Ibiza und Tarraco ab Baujahr 09/2020 ohne Navigationssystem erfolgt die Fahrzeugaktivierung mit einem Aktivierungscode.

### (g) Privatsphäre-Einstellung (g)<br>C ändern. ändern.

Der erste Schritt auf dem Infotainment-System ist die Änderung der Privatsphäre-Einstellung. Diese ist standardmäßig auf maximale Privatsphäre eingestellt. Das Männchen mit dem Hut rechts **im Infotainment-System symbolisiert die Einstellung maximale Privatsphäre.** 

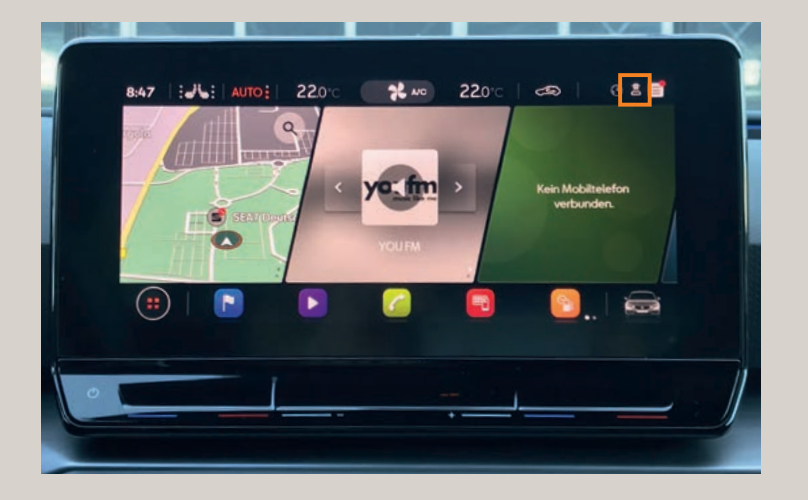

#### Privatsphäre-Einstellung ändern.

Es gibt insgesamt vier Privatsphäre-Einstellungen (maximale Privatsphäre, kein Standort, Standort nutzen, Standort teilen). Unter **"i"** sind die vier Module näher erläutert.

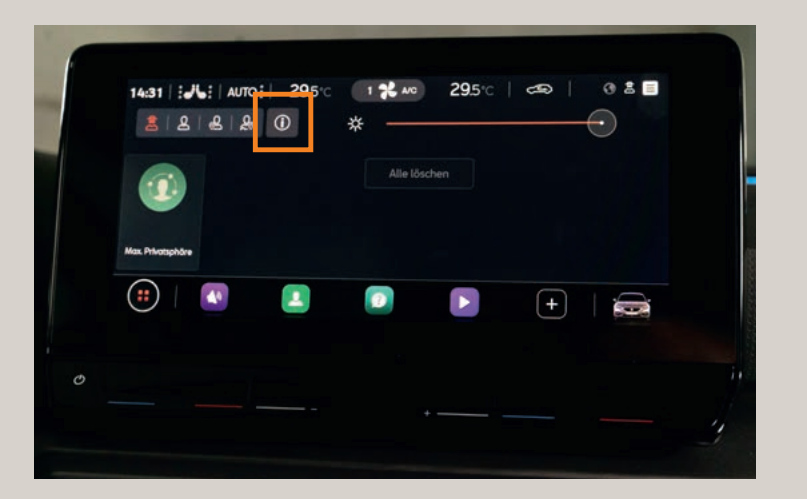

### g Privatsphäre-Einstellungen<br>Dändern.<br>Westernissenstellungen ändern.

Wie im Bild angezeigt, einfach den Privatsphäre-Modus von "maximaler Privatsphäre" auf **"Standort teilen"** ändern.

![](_page_11_Picture_2.jpeg)

# Netzverbindung prüfen.

Nachdem du einen Moment gewartet hast, wechselt die Farbe des Globus von Grau auf Weiß. Der weiße Globus zeigt an, dass jetzt eine Netzverbindung vorhanden ist.

![](_page_11_Picture_5.jpeg)

### [| | | | |<br>|<br>| Hauptnutzer festlegen.

Mit dem Vier-Punkt-Symbol gelangst du entspannt wieder zum Hauptmenü. Wähle im Anschluss bitte in der Menüleiste "Benutzer" aus.

![](_page_12_Picture_2.jpeg)

Als Standard ist hier die Einstellung **"Gast"** vorausgewählt. Um dies zu ändern, tippe einfach auf das Plus-Zeichen, um weitere Nutzer bzw. dich als Hauptnutzer hinzuzufügen. Dafür musst du dich im nächsten Fenster mit deiner SEAT ID anmelden.

![](_page_12_Picture_4.jpeg)

### 4 | 4 |<br>.<br>. . . . . Hauptnutzer festlegen.

Im nächsten Schritt wirst du aufgefordert, deine SEAT ID einzugeben.

![](_page_13_Picture_2.jpeg)

Klicke im Anschluss auf das Feld "Anmelden".

![](_page_13_Picture_4.jpeg)

### 11 Hauptnutzer festlegen.

Nach der Anmeldung werden die Fahrzeugeinstellungen konfiguriert. Mit "OK" klickst du weiter.

![](_page_14_Picture_2.jpeg)

#### **Hola Sunshine.**

Wenn im nächsten Schritt dein SEAT dich begrüßt, hast du es geschafft. Dein Fahrzeug hat die SEAT ID erkannt. Klicke im nächsten Schritt erneut "OK".

![](_page_14_Picture_5.jpeg)

![](_page_15_Picture_0.jpeg)

Im Anschluss wählst du im Hauptmenü in der Menüleiste das Feld "Benutzer" aus. Danach Klickst du links unten auf "Einstellungen". Danach klickst du links unten auf "Einstellungen". D

![](_page_15_Picture_2.jpeg)

![](_page_15_Picture_4.jpeg)

![](_page_16_Picture_0.jpeg)

![](_page_16_Picture_2.jpeg)

Tippe im nächsten Fenster erneut auf "Hauptnutzer werden".

![](_page_16_Picture_4.jpeg)

## Hauptnutzer festlegen.

Im Infotainment-System wirst du erneut aufgefordert, den SEAT CONNECT' Vertrag abzuschließen. Scrolle dazu in der Liste rechts nach unten. Im Anschluss wirst du gebeten, den AGB und

![](_page_17_Picture_2.jpeg)

Nutzungsbedingungen zuzustimmen und die SEAT CONNECT<sup>1</sup> Dienste "**für 0 € zu bestellen"**.

![](_page_17_Picture_4.jpeg)

![](_page_18_Picture_0.jpeg)

Nach der kostenfreien Bestellung in der Ansicht einfach auf "Hauptnutzer werden" tippen und die Zwei-Schlüssel-Verifikation durchführen. Dazu drückst du nacheinander auf deinen beiden Fahrzeugschlüsseln die Entriegelungstaste. Das Fahrzeug zeigt im Display an, wenn es die Schlüssel erkannt hat.

![](_page_18_Picture_2.jpeg)

#### **Get connected.**

Nach der Zwei-Schlüssel-Verifikation (beispielsweise beim neuen Leon) hat das Fahrzeug dich als den Hauptnutzer registriert. Herzlichen Glückwunsch! Mit **"OK"** kommst du wieder zurück auf die Benutzerseite.

![](_page_18_Picture_5.jpeg)

![](_page_19_Picture_0.jpeg)

Auf der Benutzerseite wird angezeigt, dass du als Hauptnutzer gespeichert wurdest.

![](_page_19_Picture_2.jpeg)

Mit dem Symbol (m) kommst du zurück zum Hauptmenü.

![](_page_19_Picture_4.jpeg)

### **13) Fahrzeugaktivierung († 1316)**<br>13 in der App bestätigen.<br>14 iulie – App bestätigen in der App bestätigen.

Im nächsten Schritt muss die Fahrzeugaktivierung in der SEAT CONNECT<sup>1</sup> App bestätigt werden. Dazu tippst du einfach auf **"Aktivierung durchgeführt"**. Jetzt ist es so weit, der Vorgang ist abgeschlossen und du kannst die Funktionen in der App direkt ausprobieren und deinen Service Partner hinterlegen.

![](_page_20_Picture_2.jpeg)

#### SEAT Partner auswählen.

Für eine schnelle Verbindung zu deinem Service Partner, kannst du diesen in der SEAT CONNECT<sup>1</sup> App ganz einfach hinterlegen. Dazu klickst du auf der Startseite der CONNECT App ganz unten auf "Ihr Service Partner".

![](_page_20_Picture_5.jpeg)

Danach gibst du in das Suchfeld die Daten Name, Stadt oder PLZ ein. Im Anschluss die Auswahl bitte speichern.

#### ר **SEAT Partner (מודר ב-1914)**<br>השירות המודר (מודר המודר המודר המודר המודר המודר המודר המודר המודר המודר המודר המודר המודר המודר המודר המודר<br>המודר המודר המודר המודר המודר המודר המודר המודר המודר המודר המודר המודר המודר המו auswählen.

Nachdem du deinen SEAT Partner festgelegt hast, entscheide jetzt, wie er dich kontaktieren soll: Entweder per Telefon oder über deine E-Mail-Adresse.

![](_page_21_Figure_2.jpeg)

Dein SEAT Partner kann sich bei dir melden, wenn Service wie Ölwechsel oder Inspektion bei deinem SEAT anstehen. Klingt das gut für dich? Dann aktiviere die Service-Terminplanung. Jetzt wird er automatisch vom Fahrzeug bzw. Backend-System darüber informiert.

#### SEAT Partner auswählen.

Wenn du deinen SEAT Partner sprechen willst, findest du Informationen zu ihm, indem du den weißen Balken festhältst und nach oben ziehst.

B

![](_page_21_Picture_129.jpeg)

**P** 

**STADE** nistung Berli

ET Tarikstole

Google

Jetzt kannst du deinen SEAT Partner entweder direkt anrufen, die Route zu ihm anzeigen lassen oder du wirst direkt auf seine Homepage weitergeleitet.

**Zur Info:** Dein präferierter Service Partner kann auch im MySEAT Portal (my.seat) von dir hinterlegt werden.

#### 15 Dein SEAT, deine Welt.

### Fernzugriff

Du steigst aus und bleibst verbunden mit deinem SEAT. Wie das geht? Ganz einfach: Du benutzt dafür dein Smartphone. Wer braucht einen Schlüssel, wenn er SEAT CONNECT<sup>1</sup> hat? Damit öffnest du deinen SEAT. Oder verriegelst ihn. Du bist nicht sicher, ob du das Licht angelassen hast? Schau einfach in die SEAT CONNECT<sup>1</sup> App. Wo hatte ich nochmal geparkt? Der Parkpositionsfinder zeigt es dir. Du hast deinen SEAT einem Freund geliehen? Mit der SEAT CONNECT<sup>1</sup> App weißt du sogar dann, wie schnell dein SEAT unterwegs ist. Und wo. Du liebst deinen SEAT und willst ihn beschützen? Dein Smartphone warnt dich, wenn jemand versucht, ihn zu stehlen.

![](_page_22_Picture_3.jpeg)

Du bist unterwegs und brauchst Hilfe? Wie gut, dass du mit Sicherheit & Assistenz immer connected bist. Vor allem, wenn du es am meisten brauchst. Du hast einen Unfall? Der private Notruf stellt automatisch eine Verbindung zur SEAT Notrufzentrale her. Du hast eine Panne? Drück einfach die Taste mit dem Symbol "Schraubenschlüssel" und du wirst mit unserer Notdienst-Zentrale verbunden. Du hast eine Frage zu deinem SEAT Leon?! Die "i"-Taste verbindet dich mit unserer Service-Hotline. Es ist Zeit für die nächste Inspektion? Dein SEAT sendet automatisch deine Fahrzeugdaten an deinen SEAT Service Partner. Damit er dir proaktiv schnell und einfach einen Termin anbieten kann.

![](_page_22_Picture_5.jpeg)

Fully connected bedeutet, dass du 24 h an 7 Tagen in der Woche mit allem, was du liebst, brauchst und digital abrufen möchtest, verbunden bist. Auf deiner Fahrt erhältst du online Verkehrsinformationen und Echtzeit- Updates zu den Straßenverhältnissen. Du weißt genau, wo du parken kannst und wie viel dein Parkplatz kostet. Oder findest schnell alle Tankstellen in deiner Nähe, kennst ihre aktuellen Preise und Öffnungszeiten. Und du brauchst auch nur auszusprechen, was du möchtest, und dein Infotainment-System macht, was du sagst.

### $16$  seal identification. SEAT Identverfahren.

Um sicherheitsrelevante CONNECT Funktionen wie das Ver- und Entriegeln des Fahrzeugs aus der Ferne über die CONNECT App oder das MySEAT Portal nutzen zu können, ist es im letzten Schritt notwendig, bei deinem SEAT Partner das sog. SEAT Identverfahren durchführen zu lassen. Hierzu wirst du gebeten, den Führerschein beim SEAT Partner vorzuzeigen.

Nach Abschluss des SEAT Identverfahrens, stehen dir jetzt alle SEAT CONNECT<sup>1</sup> Dienste inklusive der sicherheitsrelevanten Funktionen uneingeschränkt zur Verfügung.

![](_page_23_Picture_3.jpeg)

#### Fragen und Kontakt.

Bei Fragen rundum SEAT CONNECT<sup>1</sup> oder falls du beim Aktivierungsprozess Unterstützung benötigst, kannst du dich gerne an die SEAT Kundenbetreuung wenden.

#### **SEAT Kundenbetreuung**

Telefon: 06150-1818999

E-Mail: service@seat.de

¹ SEAT CONNECT mobile Online-Dienste (SEAT CONNECT) ist ein digitales Produkt der SEAT S.A., Autovía A-2, km 585, 08760 Martorell und besteht aus einem oder mehreren Dienstepaketen entsprechend den gebuchten Leistungen. Diese Dienstepakete sind fahrzeugbezogen und erfordern ein hierfür ausgestattetes Fahrzeug der Marke SEAT oder CUPRA. Voraussetzung für die Bereitstellung von SEAT CONNECT ist eine aktive Datenverbindung zwischen Fahrzeug und Datenserver. Die Nutzung der Online-Dienste wird über eine integrierte Internetverbindung ermöglicht. Zur Nutzung von SEAT CONNECT ist eine Online-Registrierung im MySEAT Portal oder in der SEAT CONNECT App mit der SEAT ID erforderlich. Des Weiteren ist ein separater SEAT CONNECT Vertrag mit SEAT S.A. online abzuschließen. Die damit verbundenen, innerhalb Europas anfallenden Datenkosten werden im Rahmen der Netzabdeckung mit Ausnahme der im In-Car App Store geladenen Apps und Webradio von der SEAT S.A. getragen. Für die Nutzung der im In-Car App Store geladenen Apps und Webradio sowie des WLAN-Hotspots können kostenpflichtige Datenpakete über den externen Mobilfunkpartner im MySEAT Portal bezogen und im Bereich der Netzabdeckung innerhalb zahlreicher europäischer Länder genutzt werden. Alternativ ist die Nutzung der im In-Car App Store geladenen Apps und Webradio über ein mobiles Endgerät (z. B. Smartphone) mit der Fähigkeit, als mobiler WLAN-Hotspot zu agieren, möglich. In diesem Fall sind die entsprechenden Dienste nur mit einem bestehenden oder separat abzuschließenden Mobilfunkvertrag zwischen dir und deinem Mobilfunkprovider und nur innerhalb der Abdeckung des jeweiligen Mobilfunknetzes verfügbar. Zur Nutzung der kostenfreien SEAT CONNECT App wird ein Smartphone mit iOS- oder Android-Betriebssystem und eine SIM-Karte mit Datenoption mit einem bestehenden oder separat abzuschließenden Mobilfunkvertrag zwischen dir und deinem Mobilfunkprovider benötigt. Durch den Versand oder Empfang von Datenpaketen über das Internet können Kosten, insbesondere im Ausland (z.B. Roaming-Gebühren), entstehen. Informationen zu Mobilfunk-Tarif-Bedingungen erhältst du bei deinem Mobilfunkanbieter. Die Verfügbarkeit von SEAT CONNECT kann länderabhängig unterschiedlich ausfallen. Die Online-Dienste stehen für die jeweils vereinbarte Vertragslaufzeit zur Verfügung und können während der Vertragslaufzeit inhaltlichen Änderungen unterliegen bzw. eingestellt werden. Im Übrigen gelten die Allgemeinen Geschäftsbedingungen für die SEAT CONNECT Mobile Online Services der SEAT,S.A. (https://my.seat/portal/#/legal/terms-and-conditions).

![](_page_24_Picture_1.jpeg)

SEAT hat sich einer Strategie der ständigen Produktentwicklung verpflichtet. Diese umfasst auch die Umweltverträglichkeit unserer Produkte. Unsere Fahrzeuge mit all ihren Bestandteilen und auch die Originalersatzteile sind mit Blick auf eine Prävention und Reduktion der Umweltbelastung konzipiert. Nach der Altfahrzeug-Verordnung können alle SEAT Altfahrzeuge der Marke SEAT (vorbehaltlich der gesetzlichen Ausnahmebestimmungen in § 3 Abs. 4 der Altfahrzeug-Verordnung) vom letzten Halter kostenlos zurückgegeben werden. Weitere Informationen zur Altfahrzeugrücknahme erhältst du direkt von deinem SEAT Vertragspartner, über die SEAT Service Line +49 (0)6150 18 18 999 oder unter www.seat.de. Auch deine allgemeinen Anfragen werden auf diesem Wege beantwortet. Alle Angaben entsprechen den zum Zeitpunkt der Drucklegung vorhandenen Kenntnissen. Vorbehalten bleiben Änderungen, die den Wert oder die Gebrauchstauglichkeit nicht erheblich mindern. Die Abbildungen in diesem Prospekt zeigen möglicherweise kostenpflichtige Sonderausstattungen. Irrtümer und alle Rechte vorbehalten.

Der Nachdruck in Auszügen sowie im Ganzen ist verboten.

SEAT Deutschland GmbH, Max-Planck-Straße 3–5, 64331 Weiterstadt.

Abbildungen ähnlich. Stand: 11/2020. Änderungen vorbehalten.